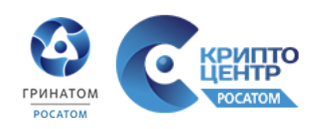

## **Инструкция. Настройка Клиент-Банков СБ РФ**

Москва 2020

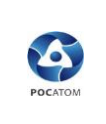

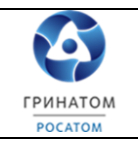

1. Создание конфигурационного файла

Необходимо зайти в директорию с установленным Клиент-Банком:

- a) ГК Росатом Донское:  $S:\Application\SbrfClientBank\gk\wcsb f don;$ b) ГК Росатом – Тверское:  $S:\Application\SbrfClientBank\gk\wcsbrf tvr;$ c) ГК Росатом – УКК: S:\Application\SbrfClientBank\gk\wcsbrf ukk; d) АЭПК – ОПЕРУ: S:\Application\SbrfClientBank\aepk\wcsbrf operu; e) AЭПК – Тверское: S:\Application\SbrfClientBank\aepk\wcsbrf tvr; f) АтомКапитал – Тверское: S:\Application\SbrfClientBank\ak\wcsbrf tvr;
- 
- 
- g) РМС Донское: S:\Application\SbrfClientBank\rams\wcsbrf operu.

И запустить файл CONFIGWC.EXE, откроется окно с указанием путей к каталогу программы и к каталогу базы данных (см. рис. 1):

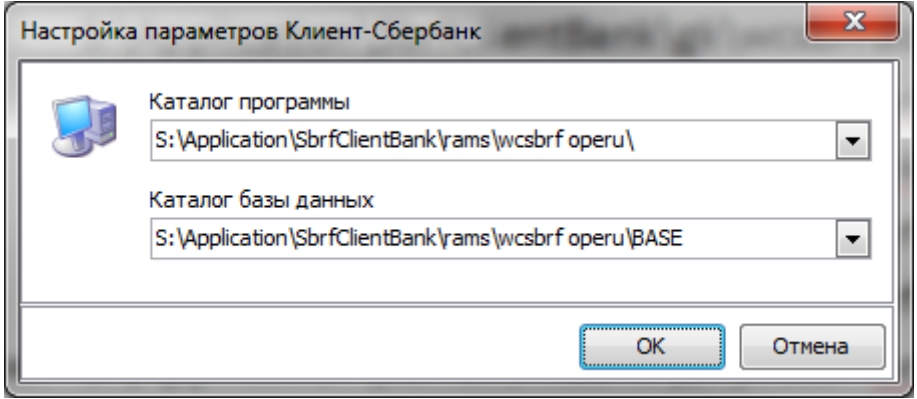

Рисунок 1

Проверить корректность путей и нажать «ОК». В следующем окне (см. рис. 2) нажать «Далее»:

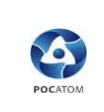

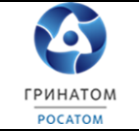

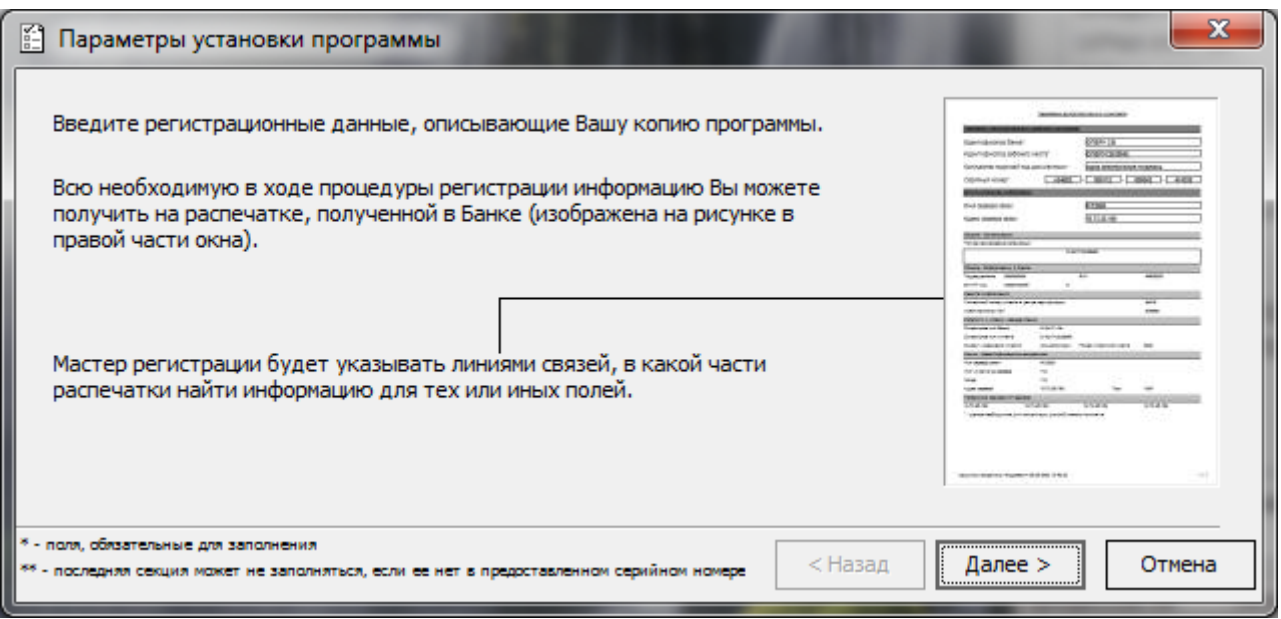

## **Рисунок 2**

В следующем окне (см. рис. 3) необходимо указать данные из листа параметров дистрибутивного комплекта.

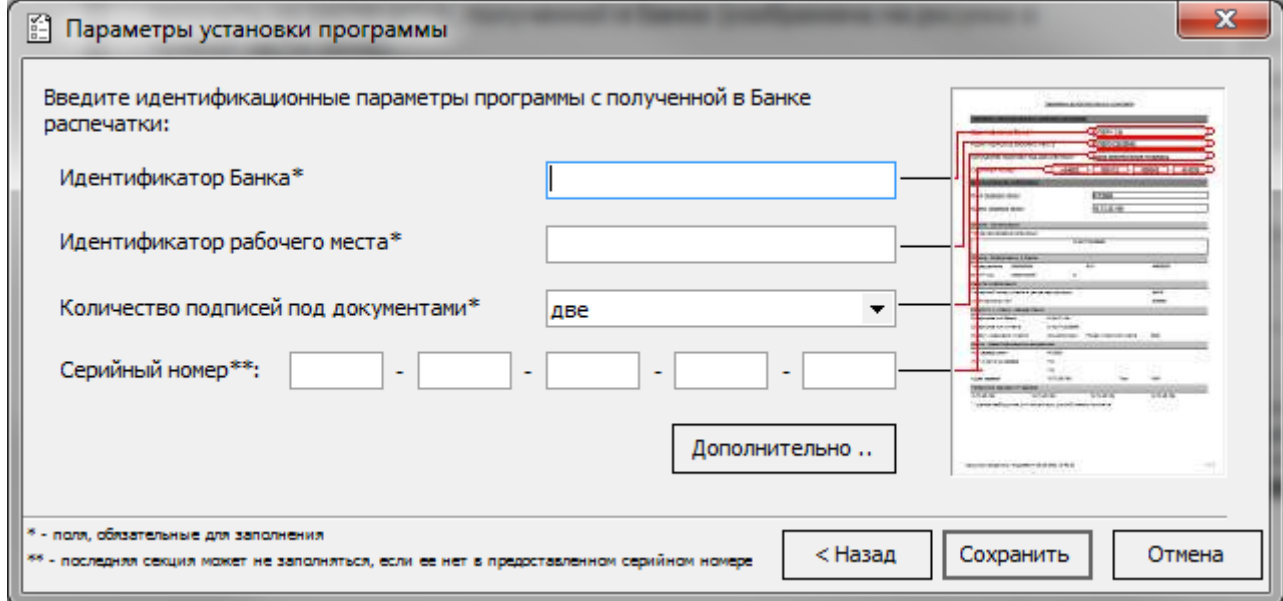

## **Рисунок 3**

Файл с настройками (Параметрами) можно взять в каталоге с программой:

- don\Служебная;
- a) ГК Росатом Донское: S:\Application\SbrfClientBank\gk\wcsbrf
- tvr\Служебная;

b) ГК Росатом – Тверское: S:\Application\SbrfClientBank\gk\wcsbrf

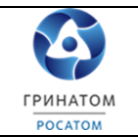

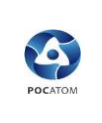

- c)  $\Gamma$ K Pocatom УКК: S:\Application\SbrfClientBank\gk\wcsbrf ukk\Служебная;
- d) АЭПК ОПЕРУ: S:\Application\SbrfClientBank\aepk\wcsbrf operu\Служебная;
- e) AЭПК Тверское: S:\Application\SbrfClientBank\aepk\wcsbrf tvr\Служебная;
- f) АтомКапитал Тверское: S:\Application\SbrfClientBank\ak\wcsbrf tvr\Служебная;
- g) РМС Донское: S:\Application\SbrfClientBank\rams\wcsbrf operu\Служебная.

После заполнения всех полей (Идентификатор банка, Идентификатор рабочего места, Количество подписей под документами и Серийный номер) нажать «Сохранить», **при заполнении полей НИ В КОЕМ СЛУЧАЕ НЕ НАЖИМАТЬ КНОПКУ «ДОПОЛНИТЕЛЬНО».**

После сохранения появиться окно (см. рис. 4):

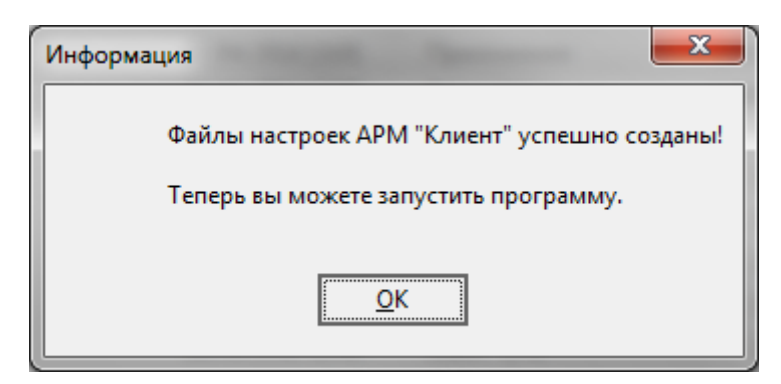

Рисунок 4